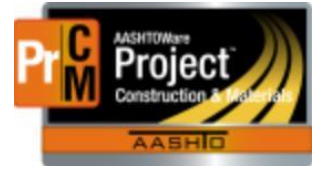

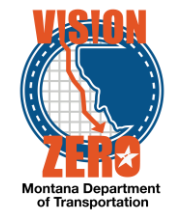

Creating IAC Samples in the District/Area Lab

## IA Comparison sample is NOT the project acceptance sample

- A. Navigate to Materials > Sample Records
- B. Action > Add
- C. Select the material code and sample date
- D. Select a Sample Type of IA Independent Assurance
- E. Select an Acceptance Method of TEST Test Results
- F. Select District/Area

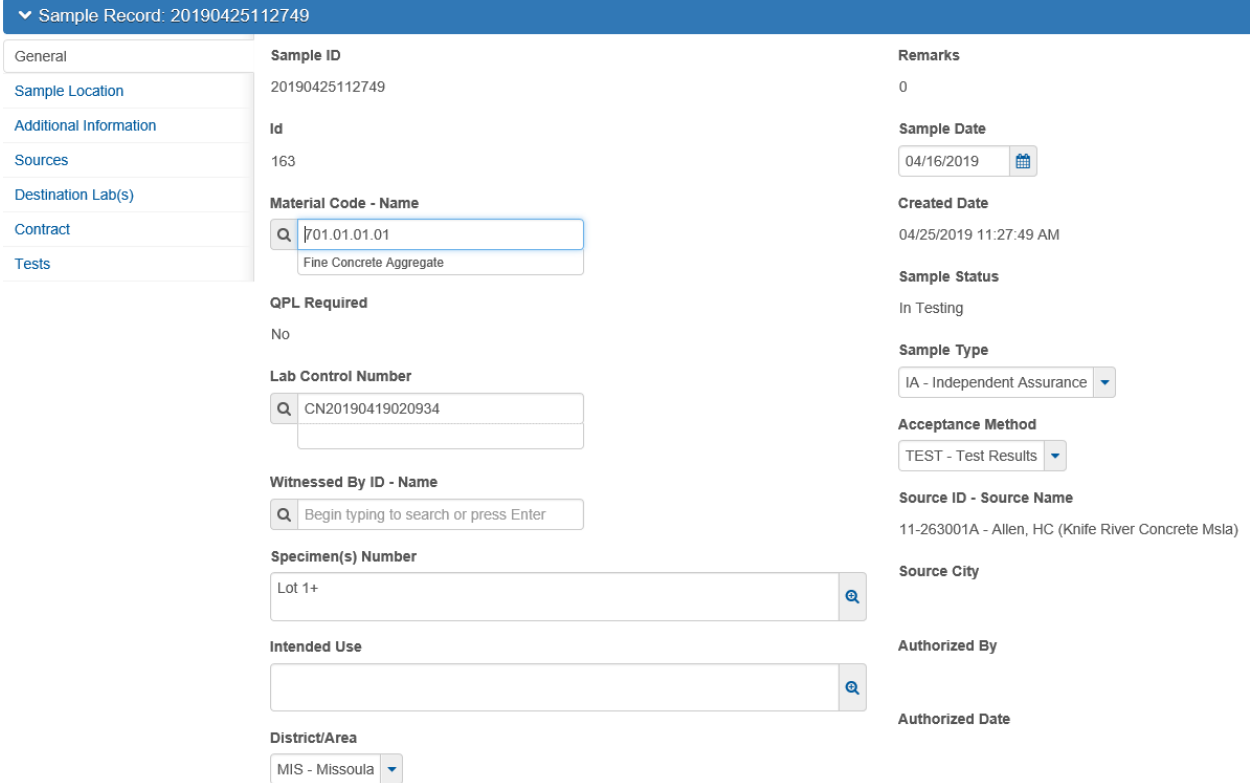

- G. Click on the Sources tab
- H. Click on the Primary Source button
- I. Search and select the source
- J. Click the Add to Sample Record button
- K. Click Save
- L. Click on the Destination Lab(s) tab
- M. Click the New button
- N. In the Lab Name field, select your District/Area Lab
- O. Enter a Shipped Date/Time if applicable
- P. Click the New button
- Q. In the Lab Name field, select Helena Receiving

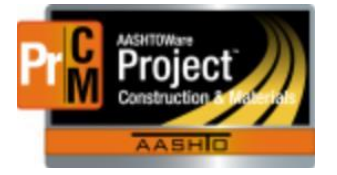

## MONTANA DEPARTMENT OF TRANSPORTATION AASHTOWare Project CONSTRUCTION and MATERIALS

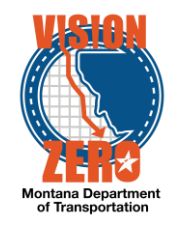

- R. Enter a Shipped Date/Time
- S. Click Save
- T. Click on the Contract tab
- U. Click on the Select Contract Project Items button
- V. Enter the contract in the search field
- W. Check the item(s) for the appropriate material sets
- X. Click Save
- Y. Click on the Tests tab
- Z. Click on the arrow to the right of the Assign Tests button and select Assign Default Tests
- AA.Confirm 4 tests were added (IA Sieve Fld, IA Sieve Dist, IA Sieve Mtrl, IA Grading Comp)
- BB.Click on the Test# link for the IA Sieve Fld and IA Sieve Dist to enter test results. If only doing a 2-way, you can delete the IA – Sieve – Fld test (Row Action > Delete)

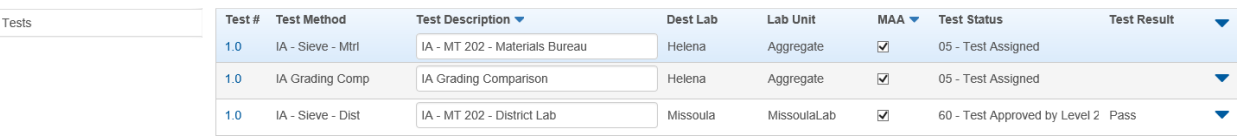

- CC. Click on the Testers tab
- DD. Click the New button
- EE.In the Tester ID field enter a name and select the tester
- FF.Click Save
- GG. Click on the Component Action and select MDT Sieve Analysis of Fine and Coarse Aggregates
- HH. Enter your test results
- II. Click Save
- JJ. Click on the Sample Record Test quicklink
- KK.If all test results are reviewed and accurate, click on the Component Action and select Mark Test Complete
- LL. Navigate to Materials Worksheets > Review Tests
- MM. Find the test in the list
- NN. From the Row Action under Views you can open the Agency View to review test results or from Reports you can run the Test Results
- OO. Once reviewed and approved, From the Row Action under Tasks select Mark Test Review By Level 2. This will lock down the test

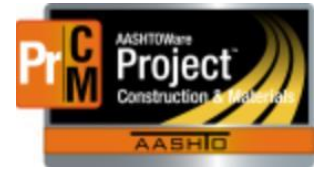

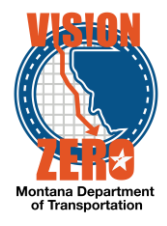

## IA Comparison sample is the same as the project acceptance sample

- A. Navigate to Materials > Sample Records
- B. In the search field find the project acceptance sample
- C. Click on the Row Action and select Copy
- D. Accept the default of Copy Lab Control Number and click the Right arrow
- E. Change the Sample Date if applicable and click the Right arrow
- F. Accept the defaulted items to Copy (\*\* Do not check Tests or Test Results) and click the Right arrow
- G. Click the Right arrow 2 more times through the next screens
- H. Scroll down and click the Confirm button
- I. A new sample will be created copying the general, sources, destination lab and contract tabs automatically
- J. Change the Sample Type to IA Independent Assurance

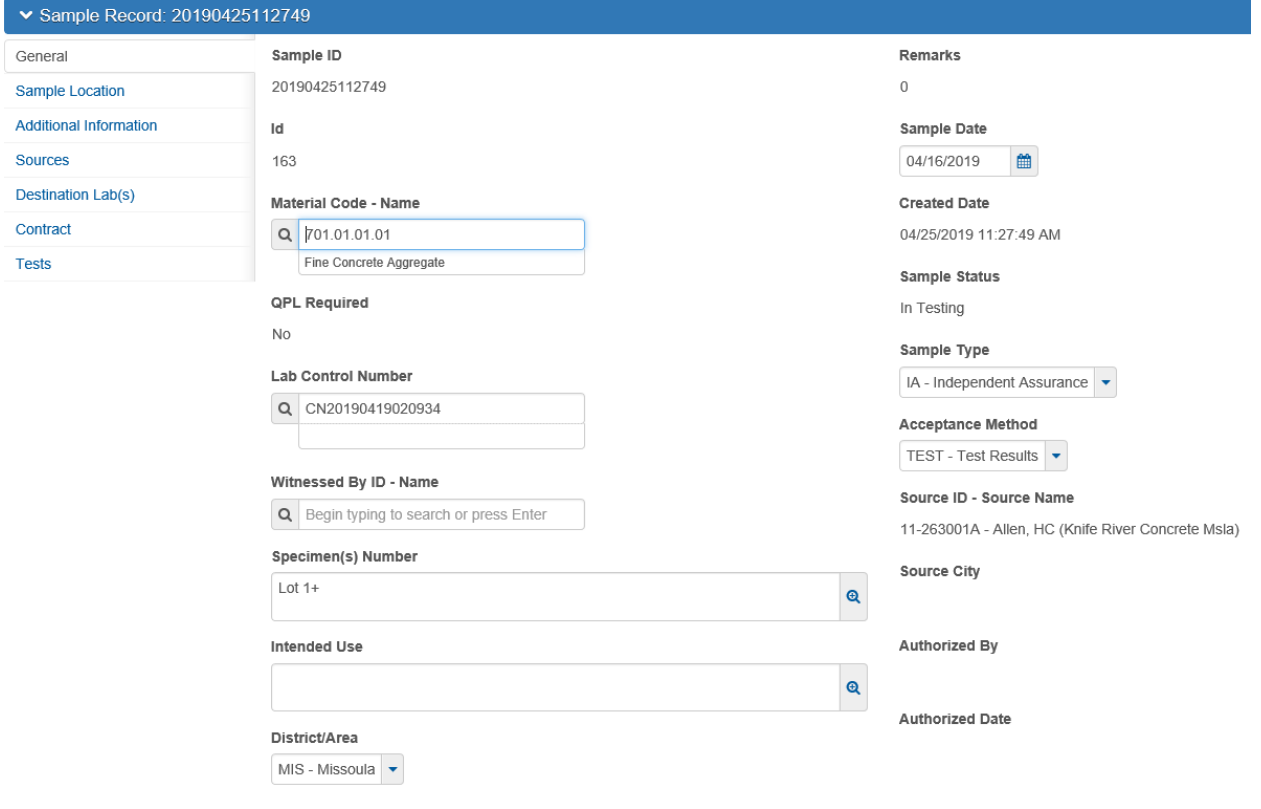

- K. Click on the Destination Lab(s) tab
- L. Click the New button
- M. In the Lab Name field, select Helena Receiving
- N. Enter a Shipped Date/Time
- O. Click Save
- P. Click on the Tests tab
- Q. Click on the arrow to the right of the Assign Tests button and select Assign Default Tests

L:\AASHTOWare\ConstMtrls\Data\IAC\_Samples.docx

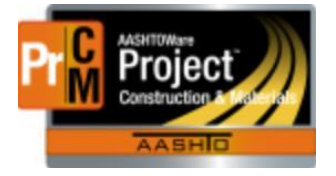

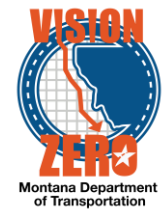

- R. Confirm 4 tests were added (IA Sieve Fld, IA Sieve Dist, IA Sieve Mtrl, IA Grading Comp)
- S. Click on the Test# link for the IA Sieve Fld and IA Sieve Dist to enter test results. If only doing a 2-way, you can delete the IA – Sieve – Fld test (Row Action > Delete)

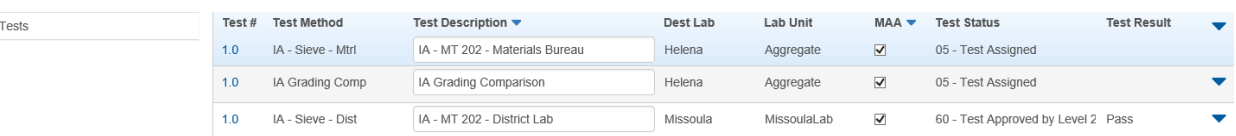

- T. Click on the Testers tab
- U. Click the New button
- V. In the Tester ID field enter a name and select the tester
- W. Click Save
- X. Click on the Component Action and select MDT Sieve Analysis of Fine and Coarse **Aggregates**
- Y. Enter your test results
- Z. Click Save
- AA.Click on the Sample Record Test quicklink
- BB.If all test results are reviewed and accurate, click on the Component Action and select Mark Test Complete
- CC. Navigate to Materials Worksheets > Review Tests
- DD. Find the test in the list
- EE.From the Row Action under Views you can open the Agency View to review test results or from Reports you can run the Test Results
- FF.Once reviewed and approved, From the Row Action under Tasks select Mark Test Review By Level 2. This will lock down the test